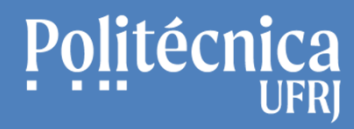

**SEI Sistema Eletrônico de Informações** Apresentação e Funcionamento BásicoAntonio Salles

**SEI – Alguns procedimentos relacionados ao processo:**

# **Assinaturas de Documentos Internos deDiferentes Unidades**

(Recurso - Bloco de Assinaturas)

STI Setor de Tecnologia da Informação Poli UFRJ

# **SEI – Alguns procedimentos relacionados ao processo:**

#### **Documento Interno – Assinatura em outras Unidades**

(Disponibilizando um Documento Interno para assinatura)

- 1. Clique no documento interno que deseja a assinatura de outra unidade.
- 2. Envie o Documento para o Bloco de Assinaturas, Clicando no ícone abaixo.

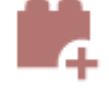

- 3. Inclua o documento no Bloco
	- **3.1. Incluindo em um bloco existente:**
		- Com o documento marcado, selecione o bloco e clique em "Incluir e Disponibilizar".  $\bullet$

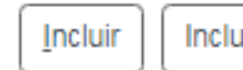

Incluir e Disponibilizar Novo Bloco

#### **3.2. Incluindo em um novo bloco:**

- •Com o documento marcado, e clique em "Novo Bloco".
- •No campo Descrição, informe o nome do bloco.
- •No campo unidades para Disponibilização, informe as unidades que assinarão os documentos do bloco,
- •Repita o procedimento do item 3.1.

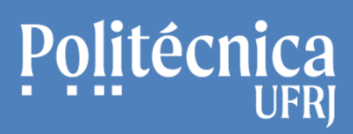

## **SEI – Alguns procedimentos relacionados ao processo:**

#### **Documento Interno – Assinatura em outras Unidades**

(Assinando um documento interno de outra unidade no Bloco de Assinaturas)

- 1. Acesse o Bloco de Assinaturas
- •Clique em Menu / Blocos / Assinatura
- 2. Localize e clique no bloco que recebeu.
- 3. Clique no número do documento disponibilizado.
- 4. Ao visualizar o documento, clique no ícone abaixopara assiná-lo.

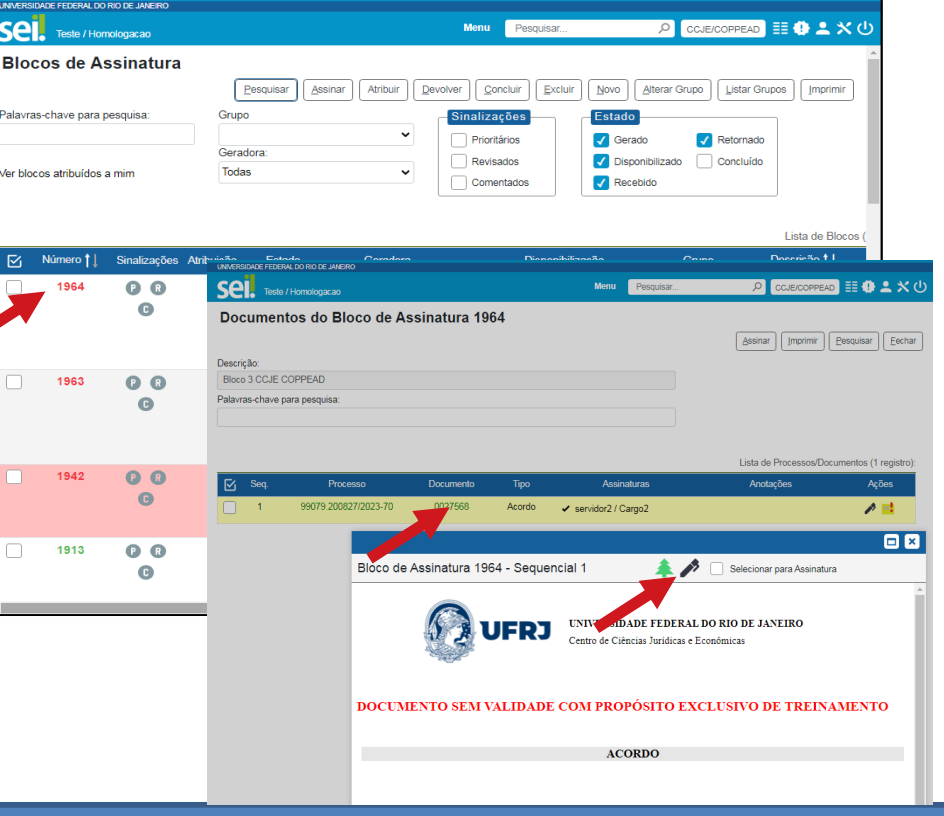

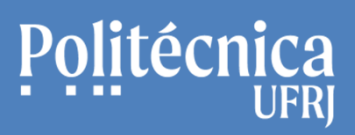

**SEI Sistema Eletrônico de Informações** Apresentação e Funcionamento BásicoAntonio Salles

# **SEI – Alguns procedimentos relacionados ao processo:**

### **Documento Interno – Assinatura em outras Unidades**

(Gerenciando Blocos de Assinaturas)

- 1. Acesse o Bloco de Assinaturas
- •Clique em Menu / Blocos / Assinatura.
- 2. Utilizando o recurso "Estado, clique nas opções quedeseja visualizar:
- Gerado: Mostra os blocos gerados por sua unidade. •
- •Disponibilizado: mostra os blocos disponibilizados por sua unidade.
- •Recebido: mostra os blocos recebidos por sua unidade.
- •Retornado: mostra os blocos retornados para a sua unidade.
- •Concluído: mostra os blocos concluídos por sua unidade.
- 3. Em cada bloco listado podem ser realizadas as ações (Assinar, Atribuir, Visualizar Processo/Documentos e Devolver Bloco)

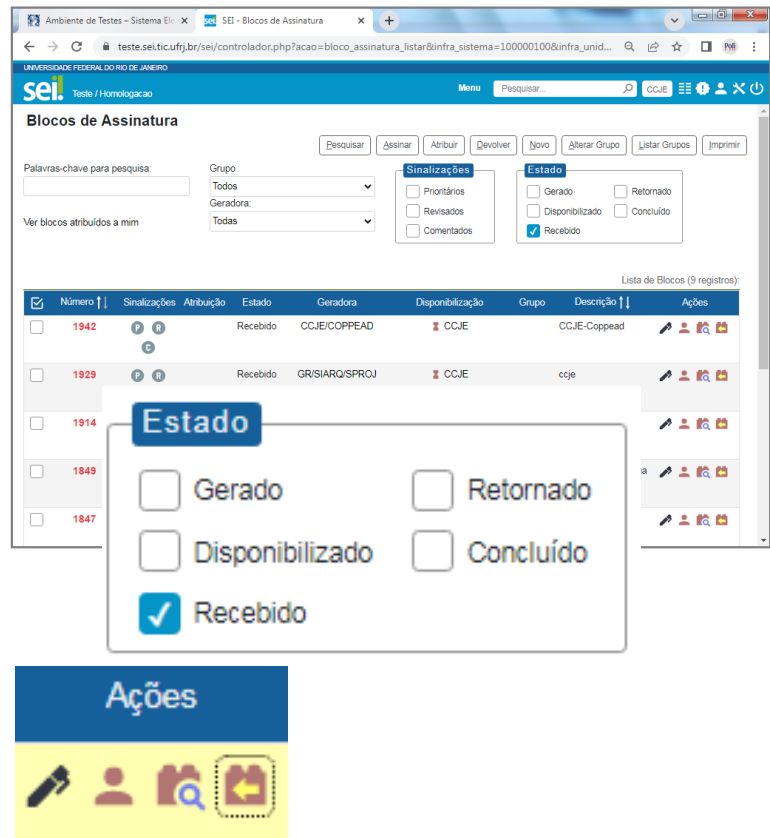